## **FITCHBURG STATE UNIVERSITY**

**Registrar's Office Preferred Name Form**

**\_\_\_\_\_\_\_\_\_\_\_\_\_\_\_\_\_\_\_\_\_\_\_\_\_\_\_\_\_\_\_\_\_\_\_\_\_\_\_\_\_\_\_\_\_\_\_\_\_\_\_\_\_\_\_\_\_\_ \_\_\_\_\_\_\_\_\_\_\_\_\_\_\_\_\_\_\_\_\_\_\_**

Student Legal Name Student ID

Student Preferred First Name (Please print clearly)

**\_\_\_\_\_\_\_\_\_\_\_\_\_\_\_\_\_\_\_\_\_\_\_\_\_\_\_\_\_\_\_\_\_\_\_\_\_\_\_\_\_\_\_\_\_\_\_\_\_\_\_\_\_\_\_\_\_\_**

**\_\_\_\_\_\_\_\_\_\_\_\_\_\_\_\_\_\_\_\_\_\_\_\_\_\_\_\_\_\_\_\_\_\_\_\_\_\_\_\_\_\_\_\_\_\_\_\_\_\_\_\_\_\_\_\_\_\_**

Student Signature

**The following Fitchburg State University applications will pull your preferred name:** Blackboard, OneCard, Falcon Key login credentials (Windows AD), Rec. Center (Conexion), Library (Voyager), TK20, Student Housing (Housing Director), IT HelpDesk (Perceptis). (Student may change email *display name* in their email settings. See instructions on reverse side.)

## **The following Fitchburg State University application will NOT pull your preferred name. These are considered legal or permanent records that require your legal name.**

Banner Student Records System (including Web4 self-service Banner). (Transcripts, bills, financial aid documents) Banner Student Records System utilizes your legal name. Class lists and grade rosters from Banner will display legal name.

Your email *account* name (e.g. jsmith@student.fitchburgstate.edu) - Display name (e.g. "John Smith") may be changed (e.g. to "Jack Smith", your preferred name). See instructions on back of form.

\_\_\_\_\_\_\_\_\_\_\_\_\_\_\_\_\_\_\_\_\_\_\_\_\_\_\_ \_\_\_\_\_\_\_\_\_\_\_\_\_\_\_\_\_\_\_\_\_\_\_\_\_\_\_\_\_\_\_\_\_\_\_\_\_\_\_\_\_\_\_\_\_\_\_\_\_

-----------------------------------------------------------------------------------------------------------------------------------------

Registrar's office only

1. To change the name by which your GMail account delivers mail, open any web browser and navigate to [http://student.fitchburgstate.edu](http://student.fitchburgstate.edu/) and log into your account using your falconkey username and password.

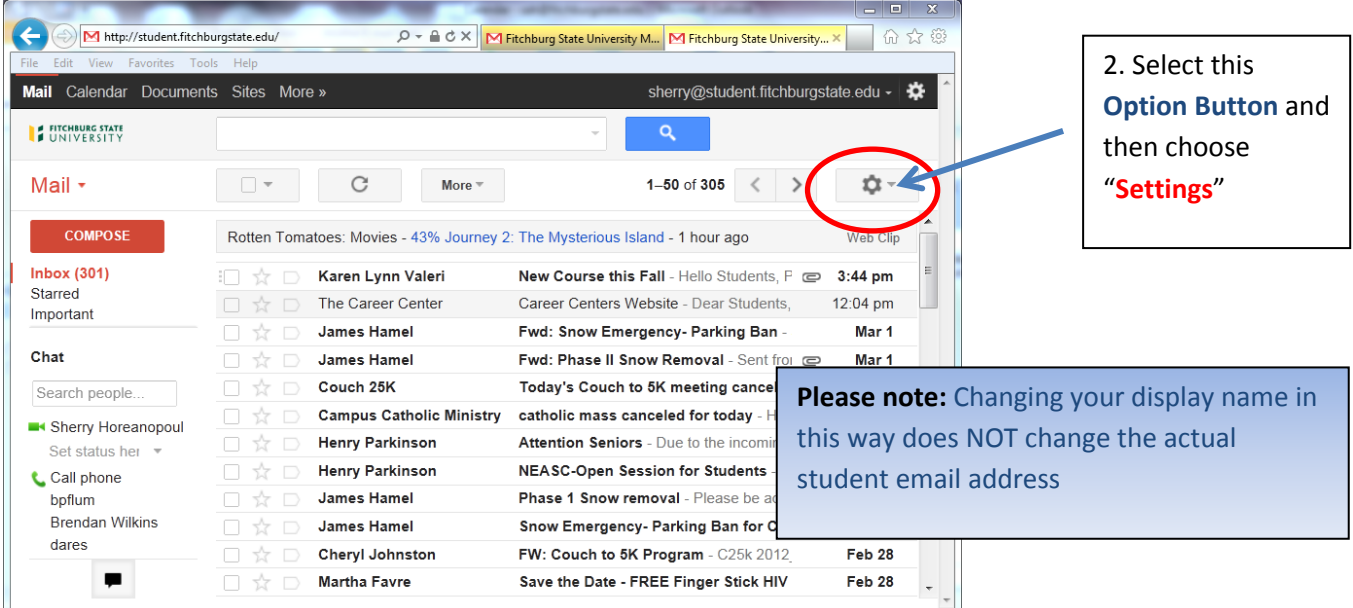

## 3. Select the **Accounts** tab

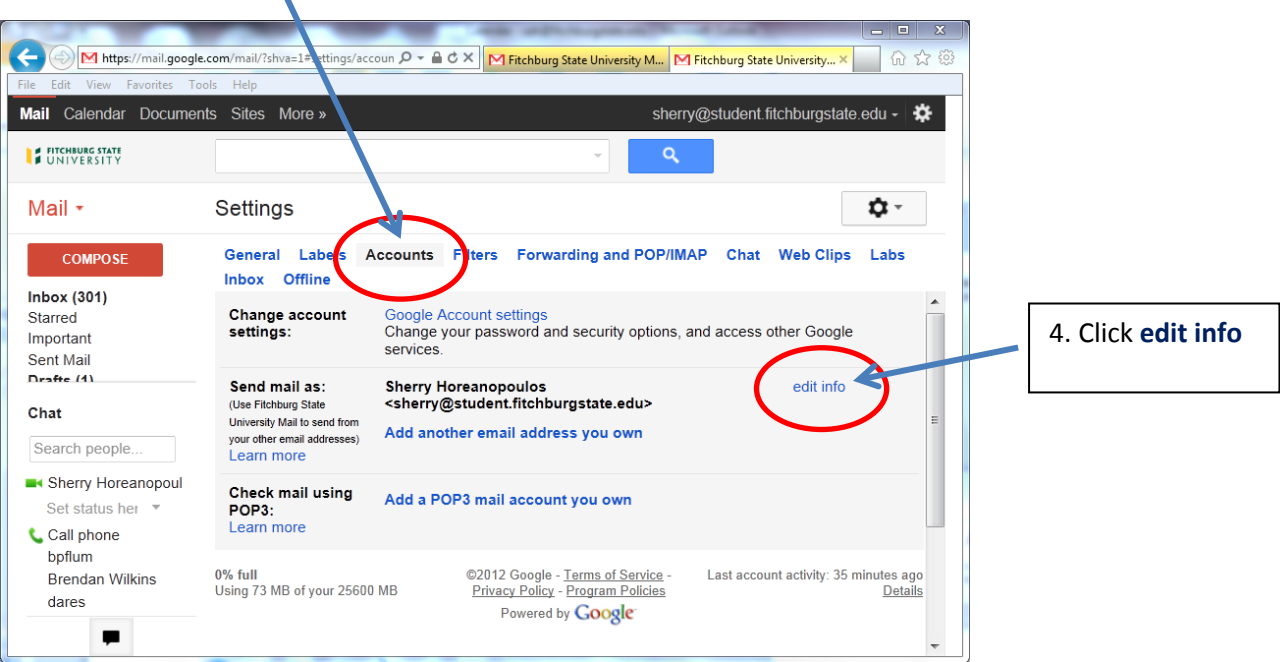

5. Check the second radio button for **Name**: and enter the name you wish to use

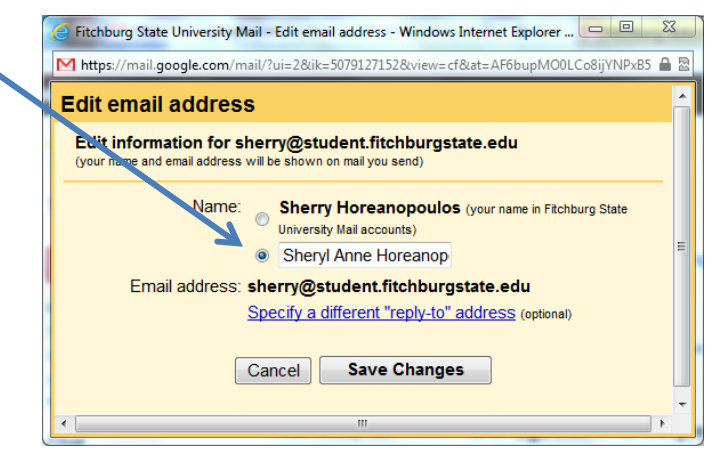